## ClubRunner

Help Articles > Website Guides > Stories & Online Editor > How do I add a link?

## How do I add a link?

Omar S. - 2023-02-28 - Stories & Online Editor

Here are the steps on how to add hyperlinks in the content of stories and custom widgets:

- 1. Enter text or an image which you would like to use as a link. Eg. "Click here to learn more!". Highlight the text or image you just entered.
- 2. Then click on the Link icon on the tool bar.

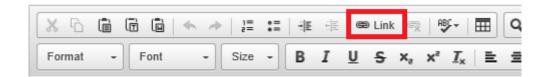

1. You will get the following Insert Link window.

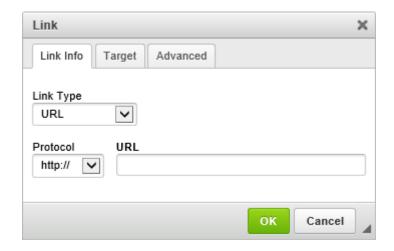

- 1. Choose which **Link Type** you would like:
- Link Types:
- URL: Allows you to enter in any URL or website address which will redirect visitors to that site. Be sure to include the http:// in front of the website address. Target lets you specify whether to open that link in the same window or a new one.
  - Protocol: The protocol will automatically update based on the link entered. Most of the time, the protocol will automatically be set to https://, if a link is copied into the URL field. You can change the protocol to <other> then enter a <a href="Merge Field">Merge Field</a> to link to the merge field's URL to the text.

- Built-in Page: Built-in pages are system created pages that update automatically. The options you can choose are:
  - **Home** The club's home page.
  - **Bulletin List** A webpage with a list of club bulletins.
  - o Club Executives A webpage displaying the Club Executives as a list.
  - o Contact Us A webpage which a person can email the website contact.
  - o Download Files A webpage that lists files in the Download Files area
  - Event Calendar A webpage that displays a calendar with events on it from Event Planner, MyEventRunner, Speakers and Calendar Items.
  - **Home Page Stories** A webpage that displays stories.
  - o **Photo Albums** A webpage that displays photo albums.
  - Search A webpage where you can perform a search for content on the website.
  - Sign Up A webpage where a person can enter in their information to be added to the club's email list.
  - o Speakers A webpage that displays speakers.
  - eDirectory Report 2.0 (Login Required) Takes the member to the eDirectory Report 2.0 page in ClubRunner.
  - o **Edit My Profile (Login Required)** Takes the member to their profile in ClubRunner.
  - $\circ~$  Email Message Centre (Login Required) Takes the member to the Email Message Centre.
  - o View Club Directory (Login Required) Takes the member to the Club Directory
  - o View Club Documents (Login Required) Takes the member to the Club Documents page.
  - View Club Photo Directory (Login Required) Takes the member to the Club Photo Directory.
- Custom Page: This allows you to link to a custom page you have created within the website
- Document: Allows you to select a file for download from the club's documents area.
- Download File: Allows you to select a file for download from the Download Files area.
- Email: Allows you to enter in an email address, which could have a default subject and message.
- $\bullet~$  Event: Displays a dropdown list of events from Event Planner and MyEventRunner.

- Photo Album: This activates a dropdown menu, in which you may select a link to a photo album to display on the homepage menu.
- Signup Lists: Displays a dropdown list for a volunteer signup list.
- Site Page: This allows you to link to a site page you have created within the website.
- Speaker: Displays a dropdown list of Speakers which you can select.
- Story: This activates a drop down menu, in which you may select a link to an existing story to display.
- 1. After you select the link type, please select what is to be linked or paste in the URL, if you selected URL.
- 2. Click the **Target** drop-down selection and you have the option to select whether the link will open in the Same Window, in a New Window, etc.

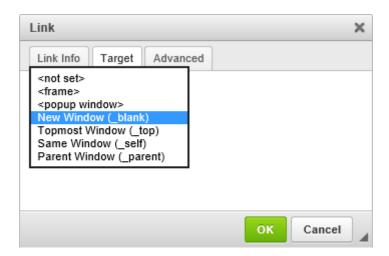

1. Once you are done, click on  $\mathbf{OK}$  and your hyperlink will be ready.

## Removing a Link

Removing a link is just as easy as adding it.

- 1. Click the linked text or image in the textbox, and the Unlink icon in the online editor tools will be come active.
- 2. Click the Unlink icon to remove the link from the highlighted text or image.

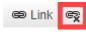

Alternatively, you can also right-click the link in the textbox, then click the **Unlink** option.

## **Related Content**

- How do I manage club documents?
- How do I add tables to a story?

- How do I embed a Vimeo video into a story? How do I embed a Youtube video into a story or custom widget?
- How do I make an image a clickable link?
- How do I use the Story Library in ClubRunner?
- Editing & pasting text and images in ClubRunner Best Practices
  How do I create and edit a story?
- What features are available within the Online Editor?
- How do I add an image?